TO:EPSON 愛用者

FROM:EPSON 客服中心

主題敘述:大尺寸印表機 Epson Stylus Pro 4900 面板如何列印噴嘴檢查

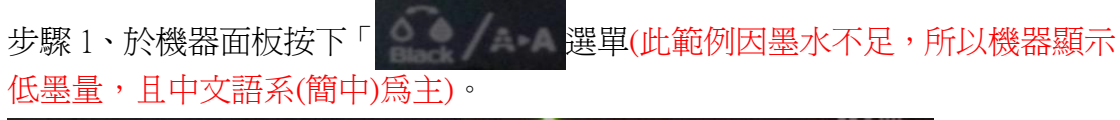

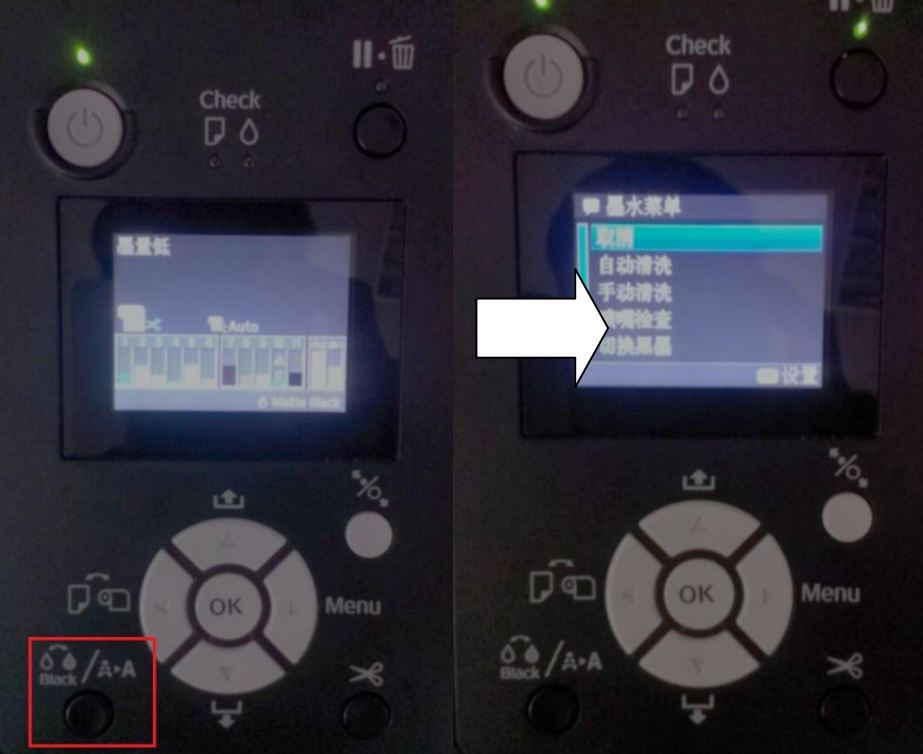

步驟 2、進入到墨水選單後,按「Paper Feed/Down▼」鍵選擇到「噴嘴檢查」並 按「Menu/Right►」鍵進入。

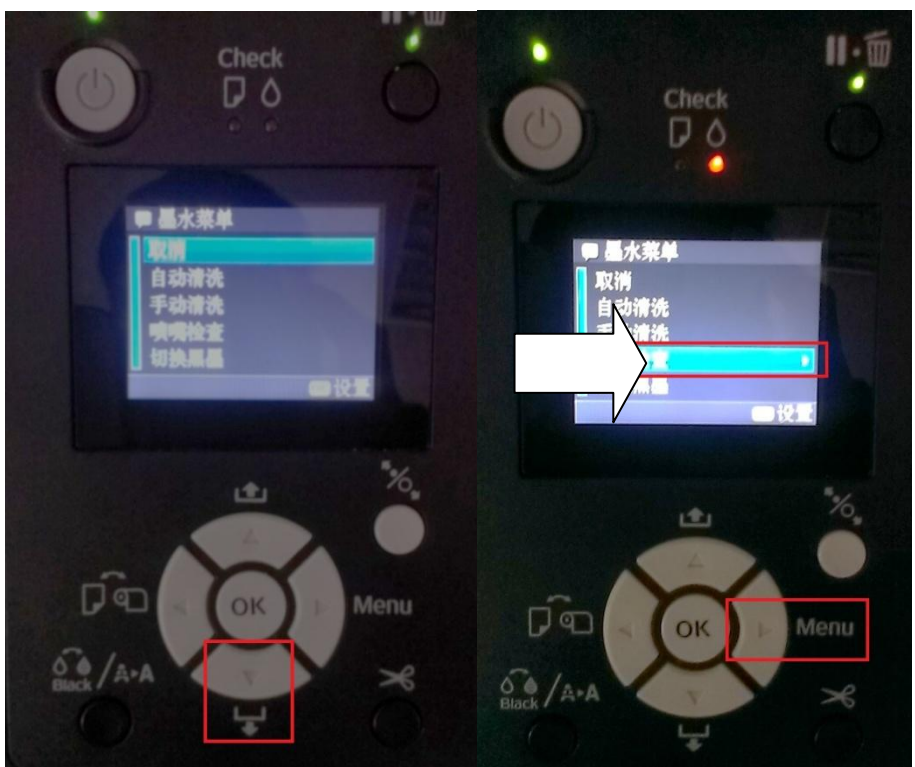

步驟 3、進入到噴嘴檢查選單後,按「Paper Feed/Down▼」鍵選擇到「打印檢查 圖案」,再按「OK」鍵,機器就會列印出噴嘴檢查表。

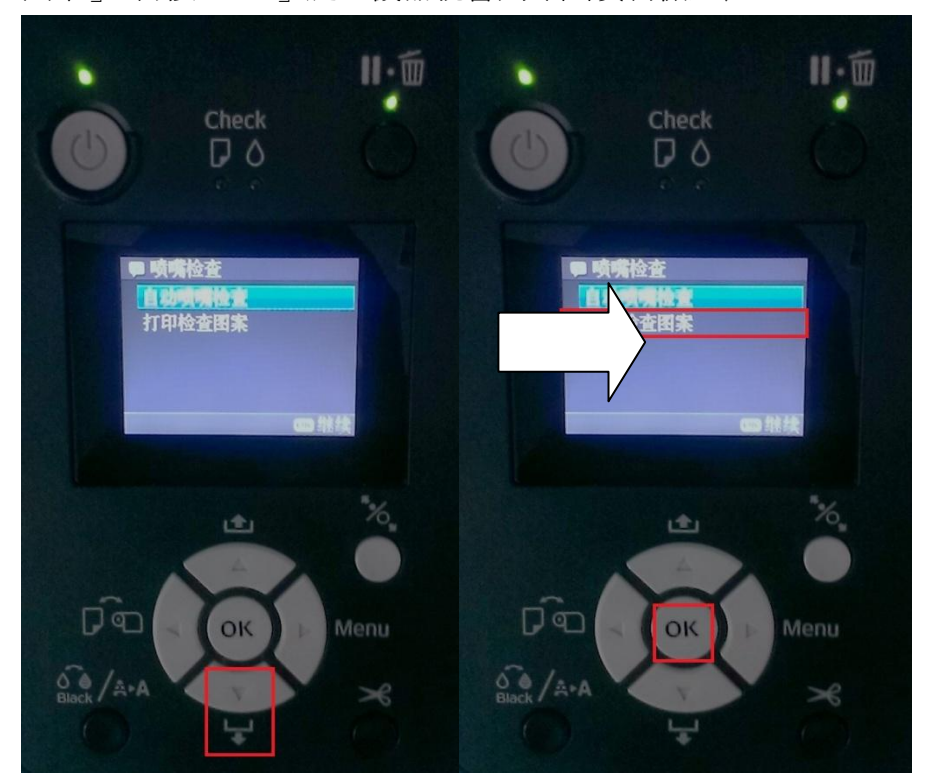

註:在噴嘴檢查選單內,還有一個自動檢查噴嘴的功能,此功能執行後,機器會 自動噴嘴檢查,檢查結果會顯示在控制面板上,如自動檢查發現噴嘴有阻塞時, 機器面板上會顯示阻塞的噴嘴並出現清潔印字頭動作,但此功能並不會列印出噴 嘴檢查表。